## **CONCORDIA UNIVERSITY** WISCONSIN & ANN ARBOR

## **Office 365 Authentication Setup**

1. Navigate to the Office website at:<https://www.office.com/> and select *Sign in*.<br>Hi Microsoft | Microsoft 365 Products Resources Templates Support My account | Buy now

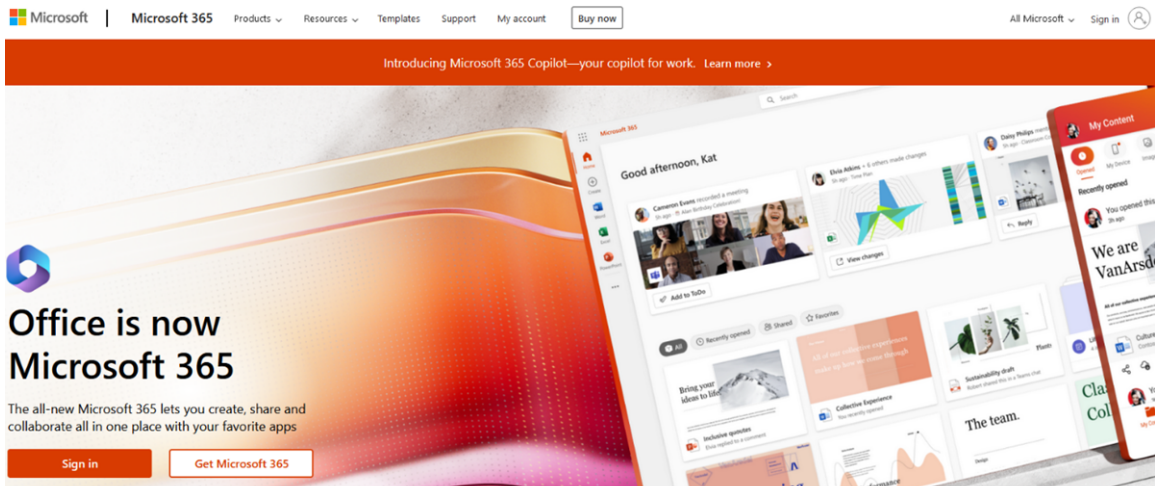

2. Enter your Concordia email in the empty field and select *Next*. Enter your Password and select *Sign in*.

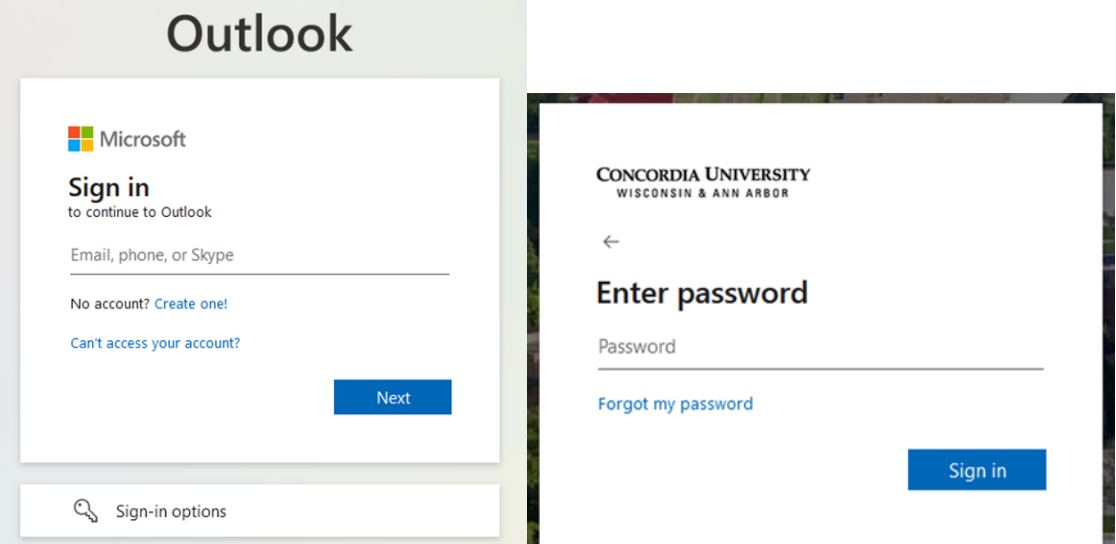

3. Follow the DUO prompt to verify your identity with DUO. On the following page select *Next*.

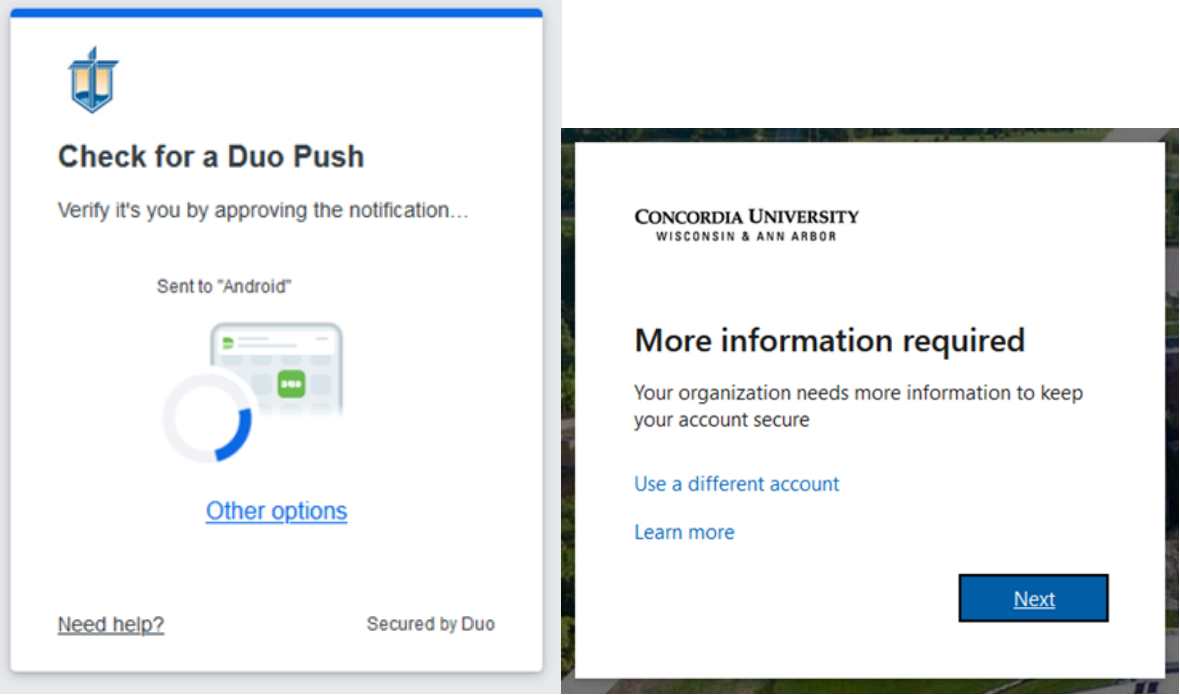

4. On this page, you will set up an authentication method for your Microsoft account. Enter your phone number and click next, or select *I want to set up a different method* to choose a different authentication method.

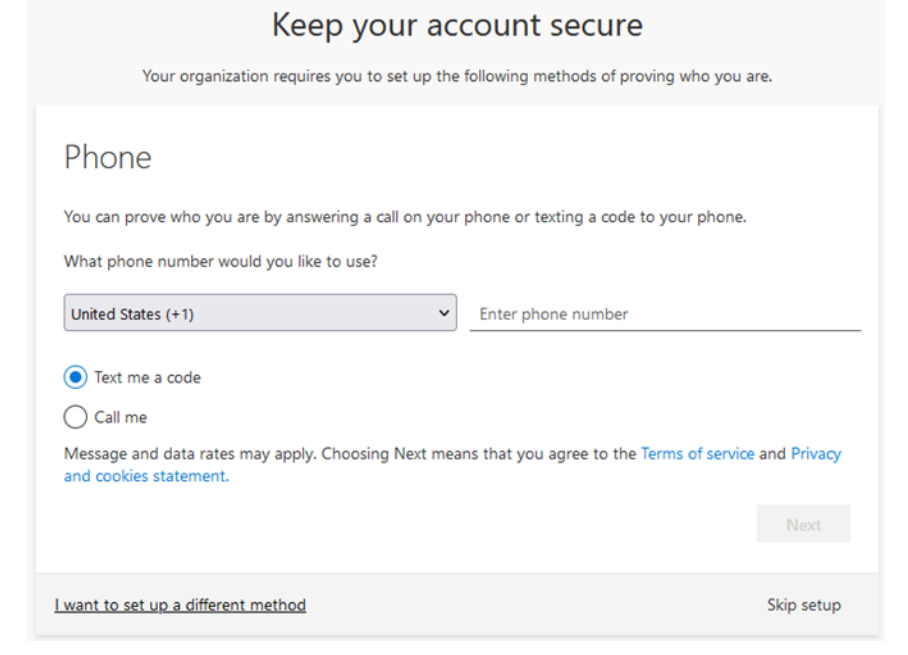

5. If you would like a different authentification method, chose from the list below and select *Confirm*.

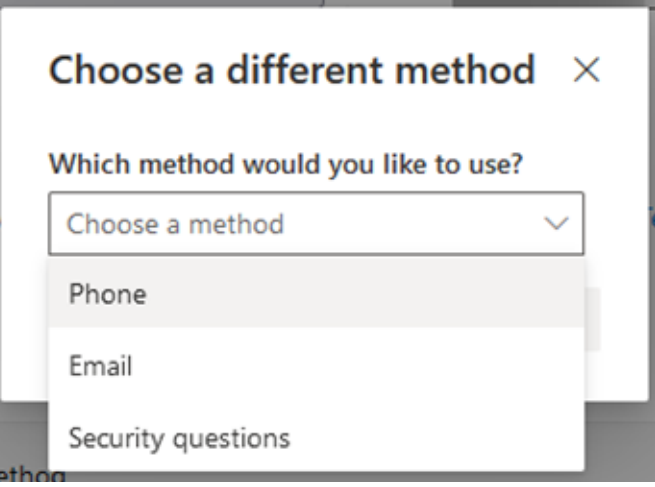

6. This is an example of the phone authentication method only. Follow the prompt on the screen to add the authentication method. Enter the code you received on your phone and press Next.

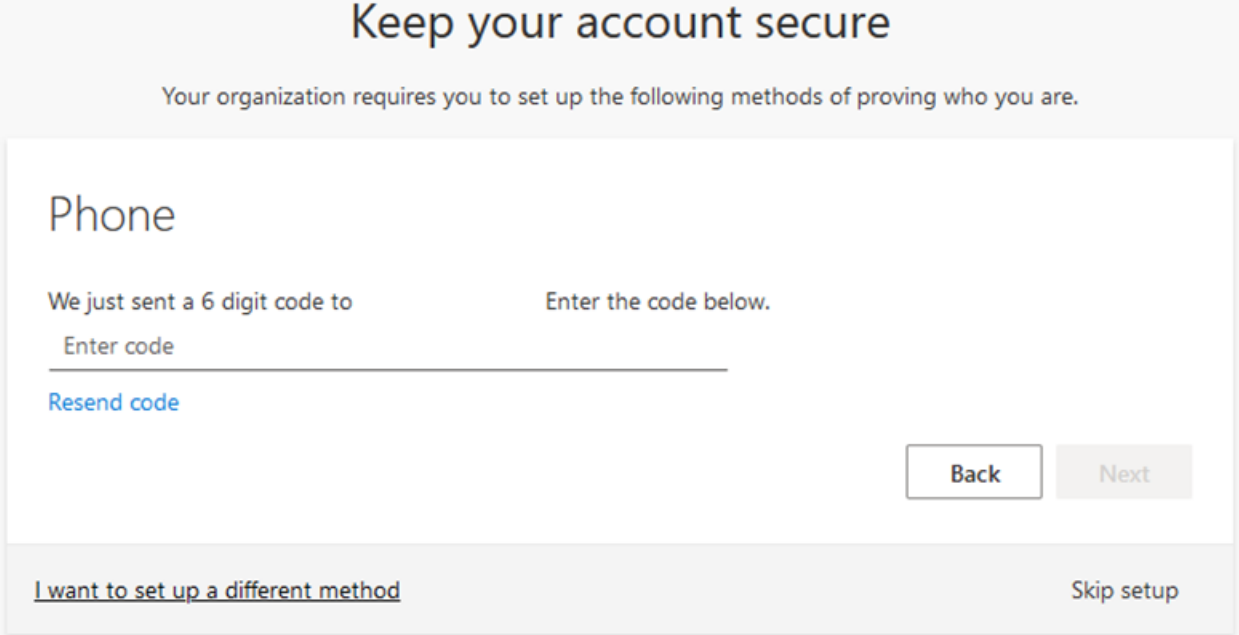

7. Once done, you will see the following windows. Select *Next*  and then select *Done* to log in to your account.

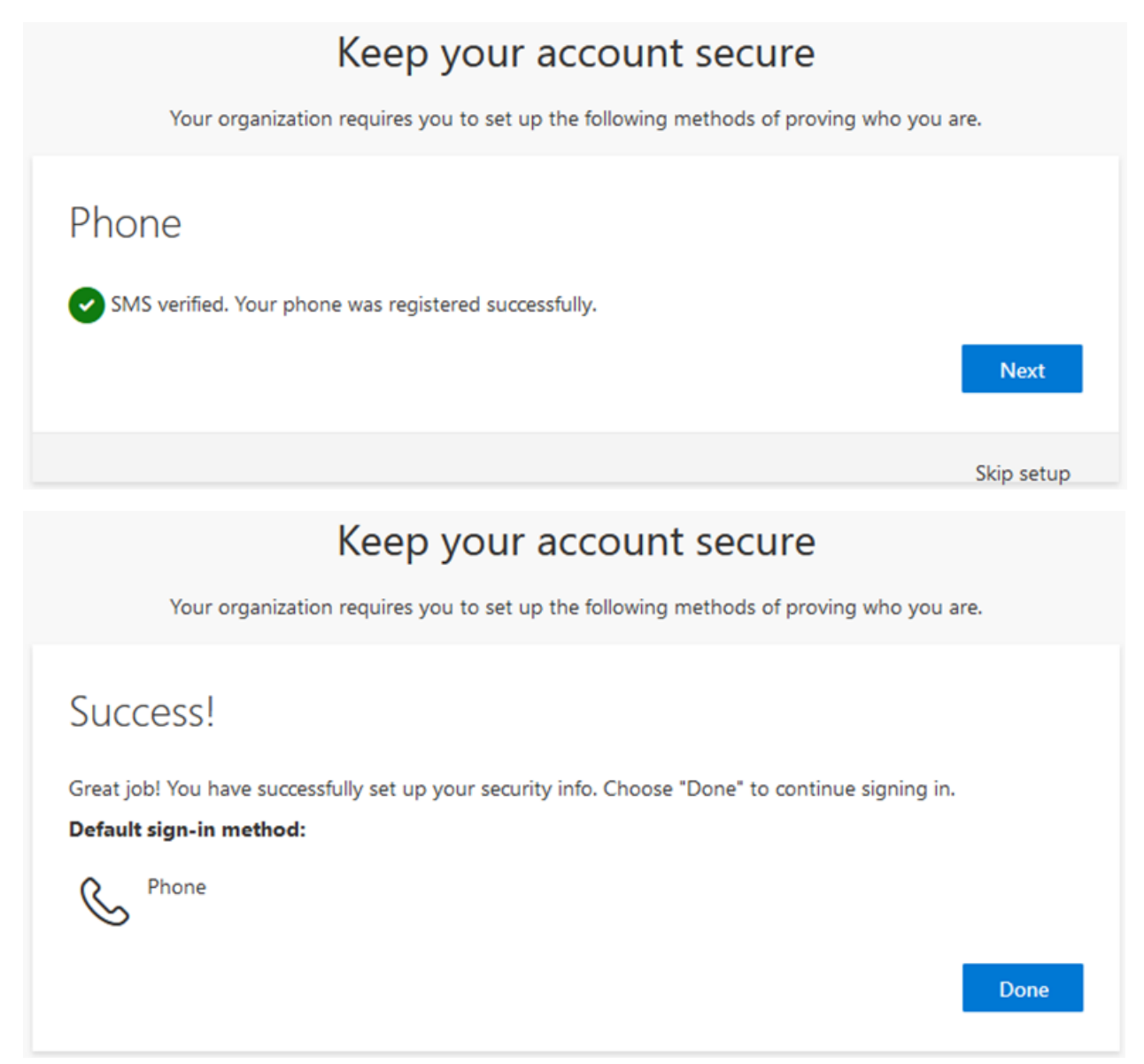